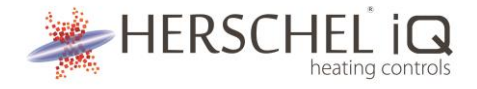

## iQ Internet Hub

# **iQ HUB**

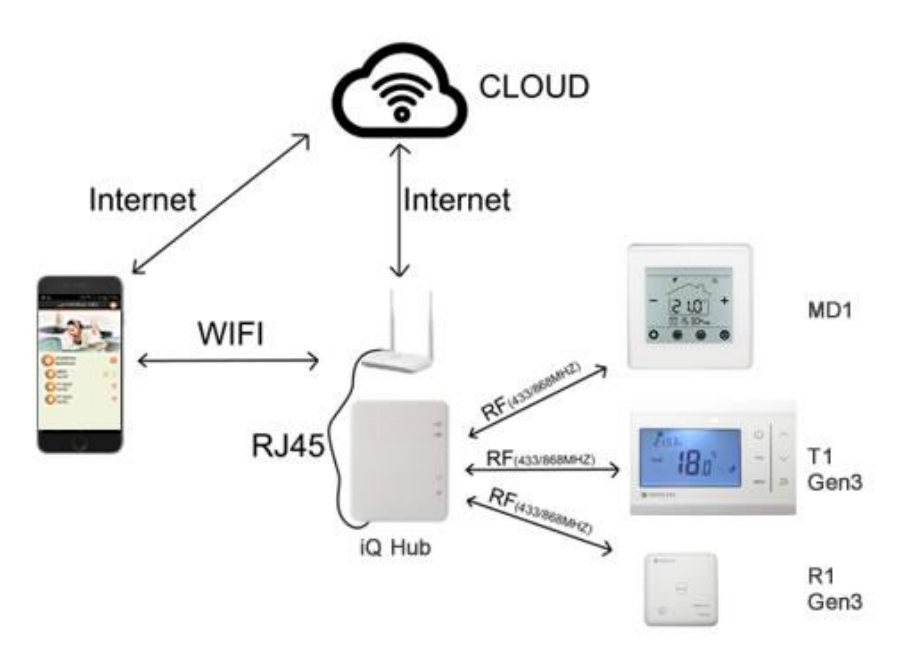

The Herschel IQ Hub enables remote App control of your Herschel iQ and heater system. The Hub connects via an ethernet connection to your router and once paired with a mobile device such as a tablet of smartphone, will communicate wirelessly with your Herschel iQ controllers in your home. Using the Hub and the App, you will be able to remotely:

- Check at a glance the temperature in each of your rooms;
- Set Program, Comfort or Economy Modes on each of your controllers;
- Set Away Mode (T1 and R1 only);
- Make program changes easily and conveniently from your mobile device;
- Override temperature settings or even switch off a controller entirely;
- Restart a control that is in "Open Window" mode.

## **Connecting the hub**

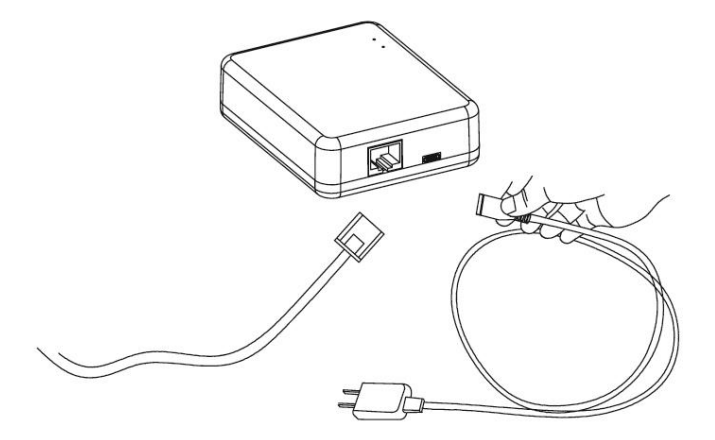

Connect the hub to your router using the Ethernet cable supplied.

Use the supplied mains adapter and micro usb cable to supply power to the unit. Do not power the hub from a PC or other device that may be switched off from time to time.

## **LEDs & buttons**

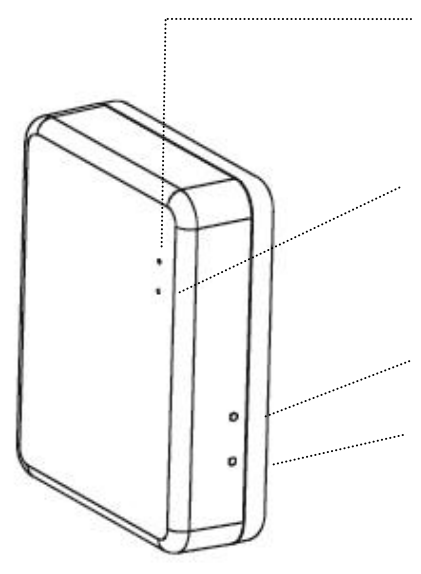

#### **LED1: Network LED indicator**

ON: Connected to internet OFF: Failed to connect to internet Flash: Connecting to internet **LED2: Working LED indicator**  OFF: working normally Flashing slowly: configuring with APP Flashing quickly: pairing with iQ device **Button 1: Factory Reset (Long press 5 seconds) Button 2**: Functional Button a. Click twice: To enter pairing with iQ device

- b. Long press 3 seconds: Enters pairing with App
- c. Click once: Exit pairing status

#### iQ INTERNET HUB

### **Connecting your hub to the internet**

#### **1. Download & Install the App**

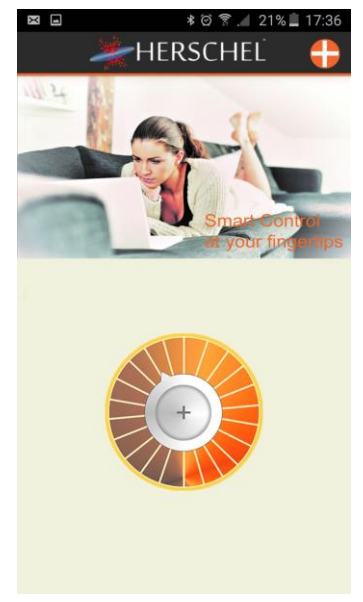

Download and install the App. Look for Herschel iQ on Google Play (Android devices) or the App store (IoS devices) depending on your device's operating system.

Ensure your Hub and your mobile are connected to the same network for the pairing process.

Start the App.

In the App, press the button, or the  $\blacksquare$  button, or the icon in the centre

of the screen as shown, in order to start the pairing process between the hub and your mobile.

#### **2. Pair the App with the Hub**

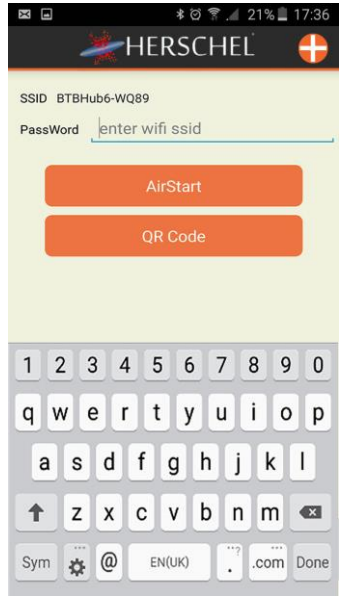

Long press button 2 on the Hub. LED 2 will begin to flash slowly.

Enter the password for your wifi network.

Click "AirStart".

LED2 on the Hub will stop flashing. The App will progress to the next screen to allow you to start managing your hub and add additional iQ devices.

To add additional mobiles to manage your hub, you can use the "QR Code" button. Click this button to scan a QR code produced from another mobile managing the Hub and pair a second mobile to the Hub. (See "Share Device" explained below).

#### iQ INTERNET HUB

#### **3. Hub Functions**

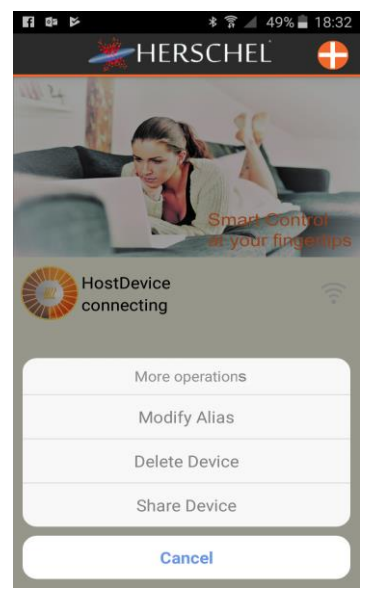

After pairing, if you press and hold the HostDevice icon, a few extra functions become available:

- **Modify Alias** of the Hub. This allows you to rename "HostDevice" to something else (e.g. like "Hub").
- **Delete Device**. This allows you to delete the Hub. Note you will be unable to perform further functions with the app if you do this and will have to re-add the hub again to progress any further.
- **Share Device.** Clicking this option produces a QR code, which another mobile in the pairing mode (above) can scan – thus enabling the other mobile to see the hub and all devices added to it in one simple step. The additional mobile device will be able to change settings on iQ devices paired to the Hub.

#### **4. Pairing additional iQ devices to the Hub (MD1, T1, R1).**

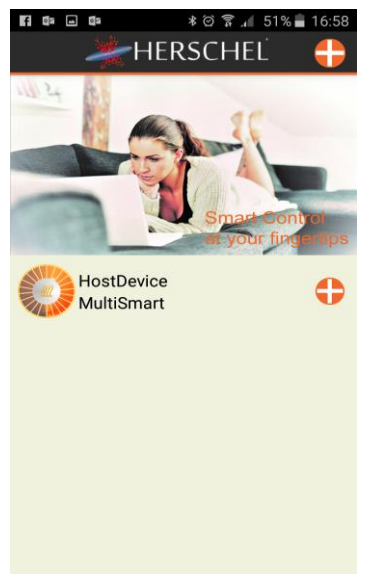

- Click the  $\Box$  button to place the hub into pairing mode. Alternatively click Button 2 on the hub twice. LED2 on the Hub will flash quickly.
- Refer to the instructions of the iQ device for the operations to pair the device with the hub.
- LED2 on the Hub will stop flashing when the device has successfully paired.
- If the new device does not appear immediately underneath the Hub icon, click, pull down and release on the Hub icon to refresh the screen.
- You can modify the Alias of the new device, Delete and Share, by a long press on the icon for that device and selecting the option from the menu.
- To add more devices, repeat the above steps.
- You may also add and manage additional iQ hubs.

#### **5. Main screen explanation & additional functions**

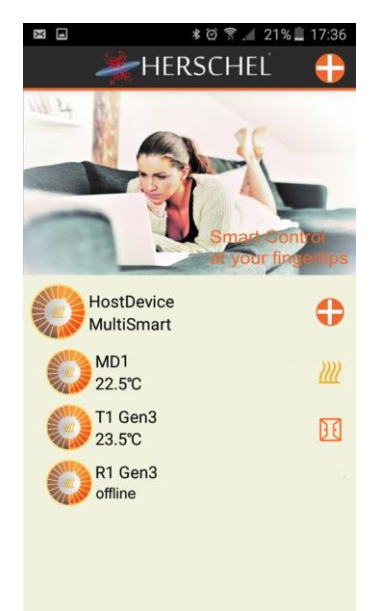

Once you have paired iQ devices to the iQ Hub and modified their names the status of the devices will start showing on the app. In this example, the Hub has an MD1, a T1 and an R1 paired to it.

Normal communication between the device and the internet is shown by the Temperature readout (e.g. the MD1 shows 22.5°C). If communication has been lost for some reason, the device will show "offline" – like the R1 in this picture - and will be operating under its "failsafe" mode (see separate device instructions for their failsafe behaviours).

If a device is calling for heat, the  $\frac{1}{100}$  icon will display. If a device has detected an Open Window condition, the icon will display. You can override this condition from the App, by taking action on the device (e.g. turn it off, or adjust its temperature).

 ★ 回 字 △ 93%■ 13:40 **HERSCHEL Device Manager Mode Selection** Mode Temp Preset Schedule Setting **Enter Device Name Device Power Delete Device** 

Other app functions are available by clicking on the device you want to change and following subsequent screens. These functions include:

- Alteration of the current set temperature;
- Selection of the operating mode: Comfort, Economy, Program mode (all devices), Away Mode (T1 & R1 only);
- Alteration of Mode Temperature defaults ("Mode Temp Preset");
- Change the device's program schedule settings;
- Change the Device name;
- Turn Device On or Off
- Delete device pairing with the iQ Hub.

## **Installation**

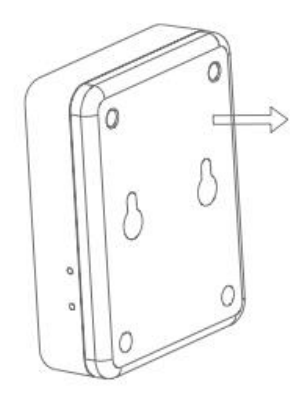

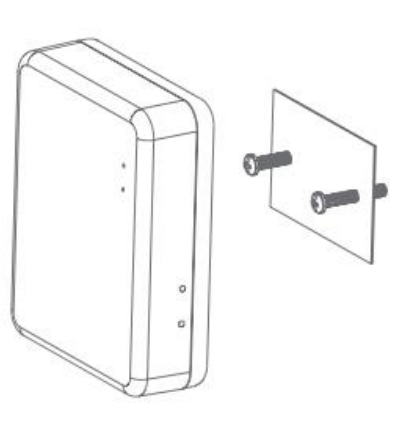

## **Technical Information:**

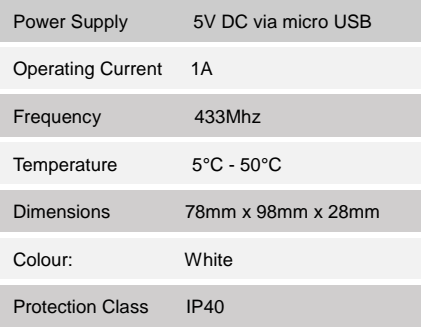

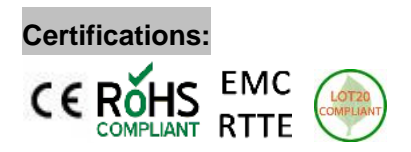

EN60950 Information Equipment Safety EMC ETSI EN301 489 Radio ETSI EN300220 EMC EN61000-6-3: 2007 + A1: 2011 EMC EN61000-3-2:2014 EMC EN61000-3-3: 2013 EMC EN61000-6-1:2007 ISO 9001: 2008 Compliant Manufacture EN60730-2-9:2010 with EN60730-1:2011 (Safety of Automatic Electrical Controls) RoHS 2011/65/EC REACH 1907/2006/EC